# Telehealth Appointment

## **AHCCCS Patient Workflow**

## -AdvancedMD-

### JOIN THE TELEHEALTH APPOINTMENT FROM A TELEHEALTH EMAIL

1. Click the appointment link from the Telehealth Confirmation Email.

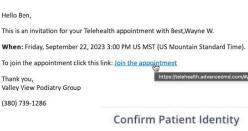

- 2. Confirm your identity by entering your **Last Name** and **Birth Date**. If you are the responsible party for the main patient, you must use their date of birth and last name on this screen.
- 3. Click Confirm.
- 4. The **Terms and Conditions** will display, and you must agree before continuing.
- 5. In the **Waiting Room**, you can update your device settings and view upcoming appointments.
- 6. Click **Join Call** to start your appointment.
- Note: You will not be able to click Join Call until the provider has started the call.
- Note: When the provider starts the call, the **Waiting Room** tab title displays **Call Started! Click to Join** along with a blinking telephone icon and pink icon, and the **Join Call** button is enabled.
- Note: You are encouraged, but not required, to download the Zoom application for a better call experience.

#### JOIN THE TELEHEALTH APPOINTMENT FROM AN INVITE LINK

- 1. Click the appointment link from your provider.
- 2. Enter your **First and Last Name**.
- 3. Select the check box to confirm you have read and accept the **Terms and Conditions**. You must agree before continuing.
- 4. Click **Request to Join Call**. You will join the call when the provider admits you.

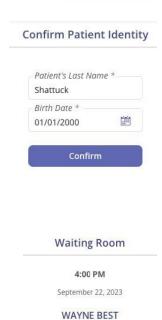

## JOIN THE TELEHEALTH APPOINTMENT FROM THE PATIENT PORTAL

- 1. Log in to your portal account, then go to **Appointments | Upcoming.**
- 2. Click **Join Call** to start your appointment.